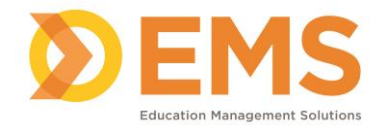

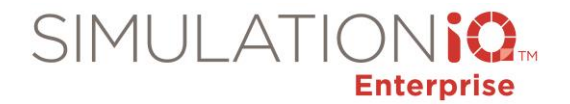

# **Create an SP Case**

SP Cases define an encounter between a learner and a standardized patient. Scheduling a session requires either an SP case or a scenario.

#### Add a New Case/Copy Case

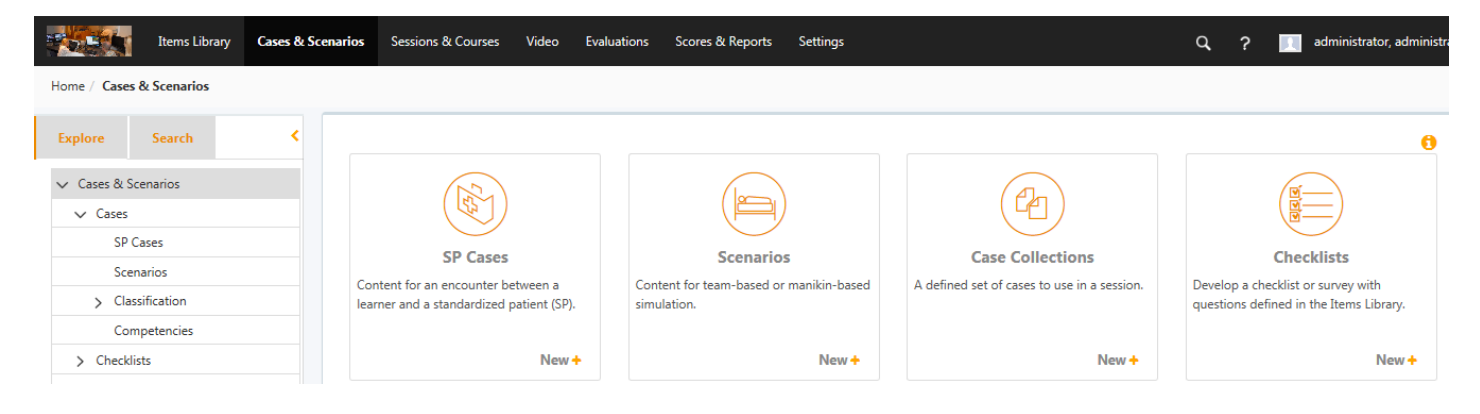

1. Click **Cases & Scenarios > SP Cases.**

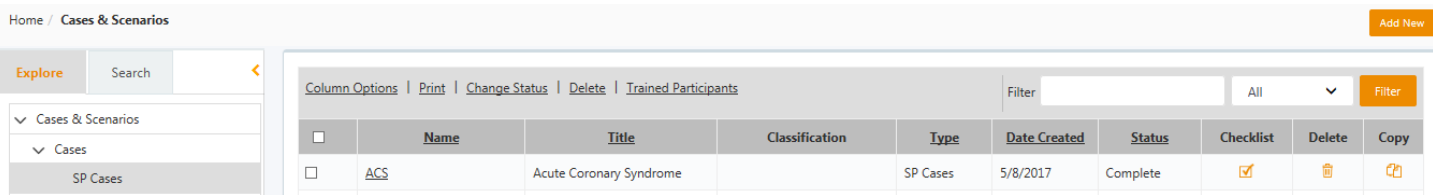

2. Click **Add New** OR click the **Copy** icon next to an existing case.

### **Create Case**

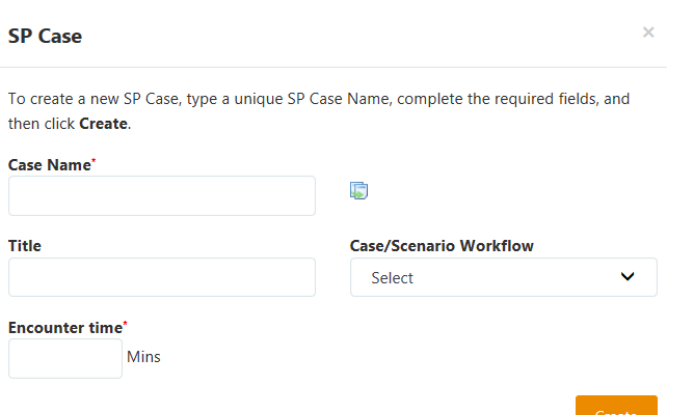

1. Complete the required fields:

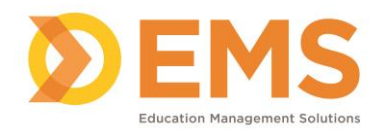

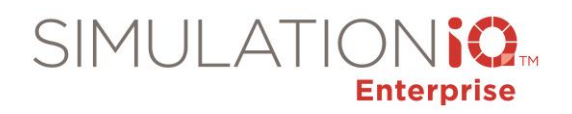

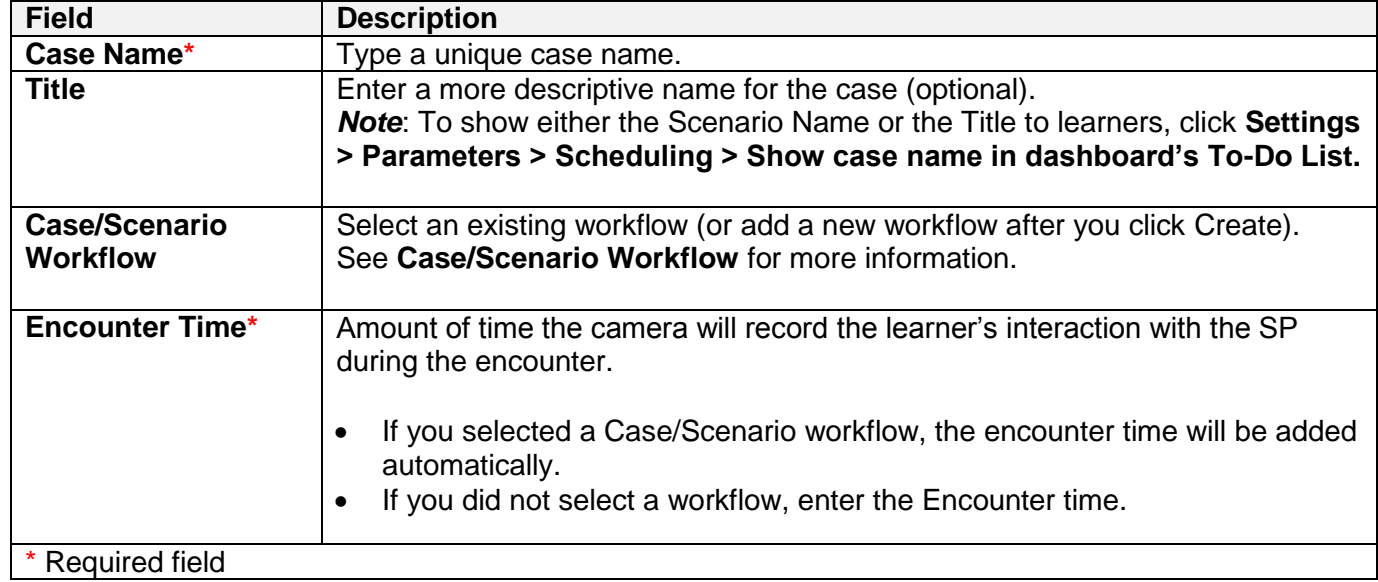

### 2. Click **Create**.

## **Case Information**

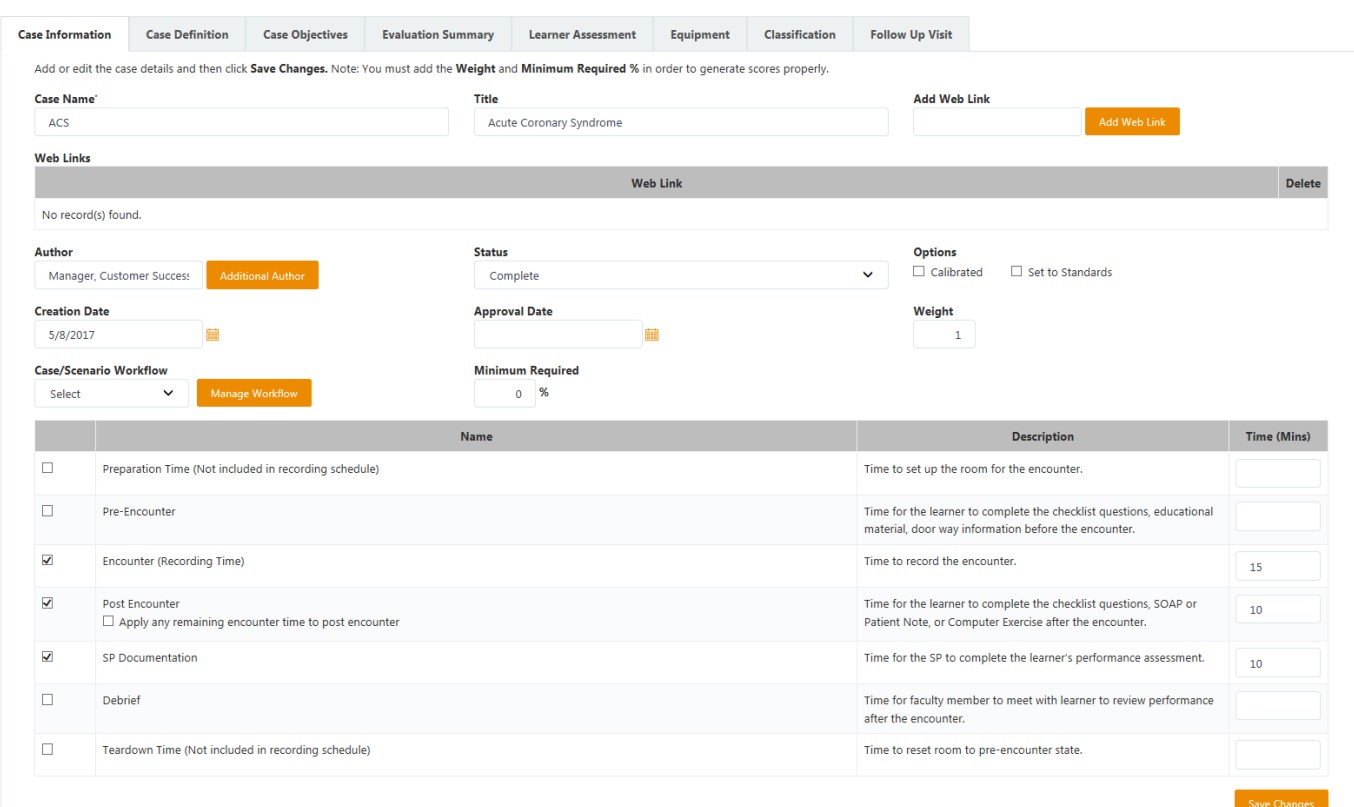

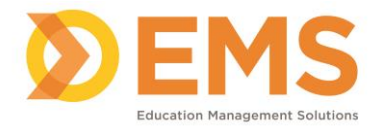

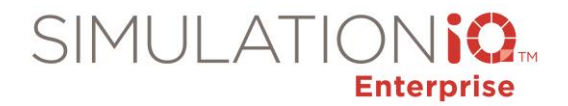

1. Add or edit the case details. *Note*: You must add the **Weight** and **Minimum Required %** in order to generate scores properly.

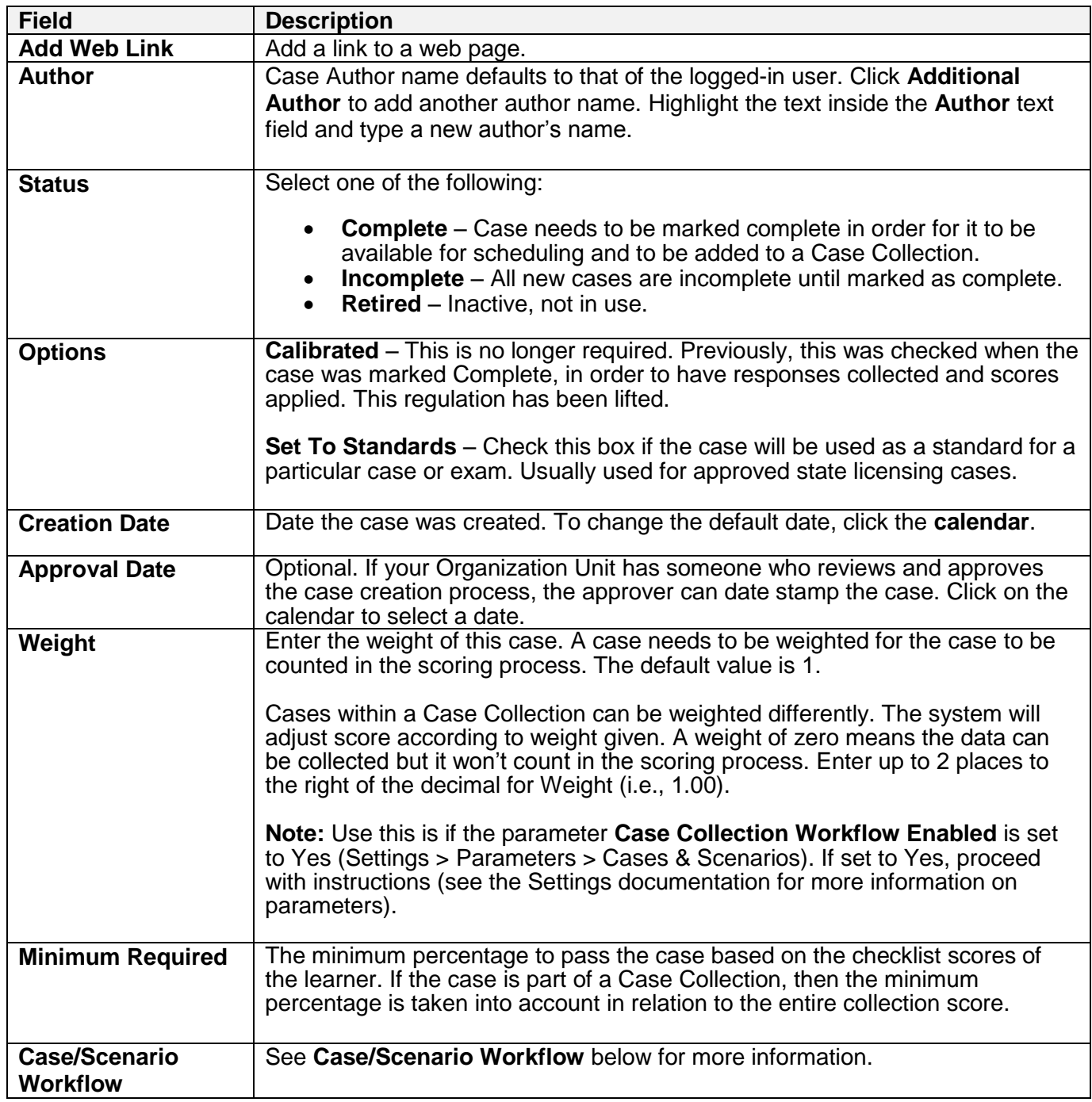

2. Click **Save Changes**.

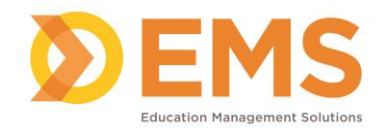

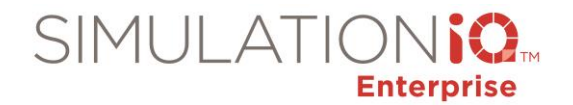

#### **Case/Scenario Workflow**

From the Case/Scenario Workflow field, select an existing workflow or click **Manage Workflow** to create a new customized workflow to better manage the details of a case and the timeline necessary for the learner to complete the encounter with a standardized patient (SP).

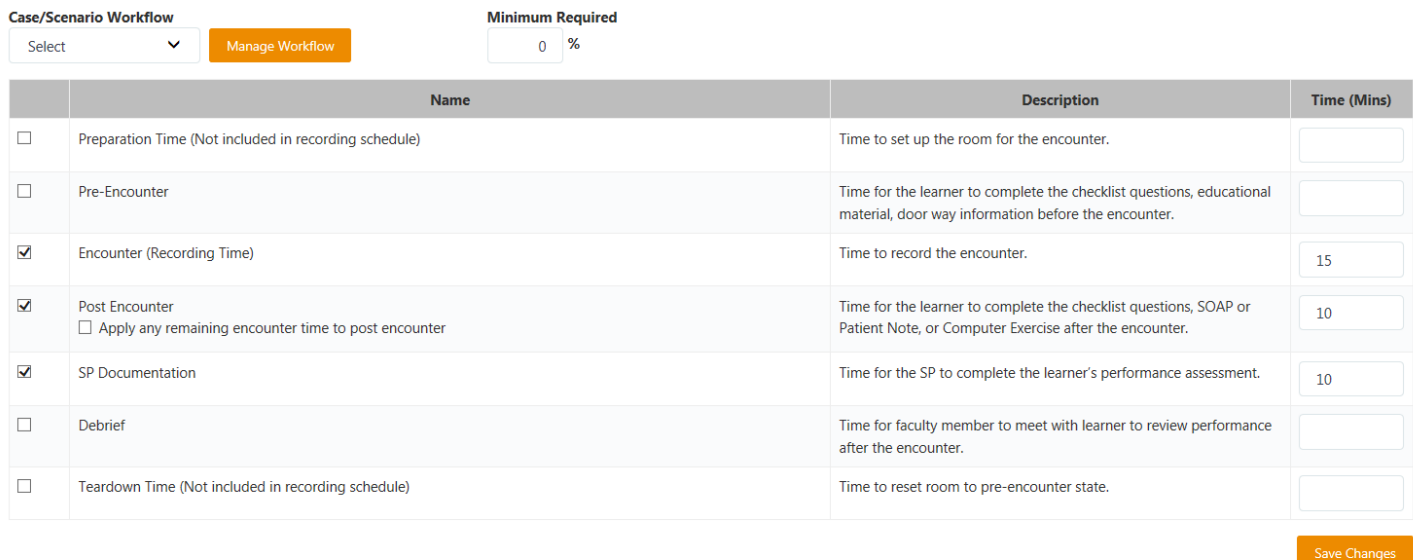

- 1. From the **Case/Scenario Workflow** field, either:
	- Select an existing customized workflow
	- Complete the workflow grid, or
	- Click **Manage Workflow** to create a new customized workflow

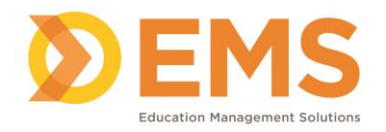

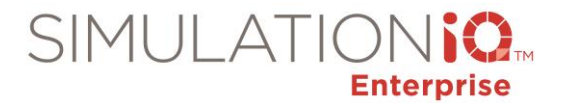

#### **Case/Scenario Workflow**  $\ddot{\phantom{0}}$ **Case/Scenario Workflow Description** Delete **Name** Ô test case test case Ô This is for SP Cases SP case Ô testing scenario testing scenario Ô name name Ô **Test WF Test WF** Ô ORANGE New Worflow 1 ORANGE New Worflow 1 for regression testing. Ô Lakshmi Description Ô Lakshmi 2 Des û **Alok** Test Ê  $RT$  $RT$ Ô  $deb$ </u> deb Ô **Vijay Case Workflow** Vijay Case Workflow Ô **Test Case Workflow 1** Test Case Workflow 1

#### 2. Click **Add New**.

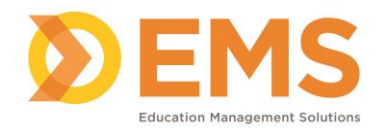

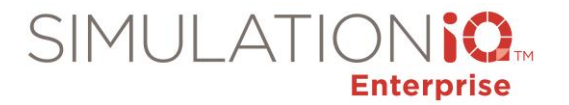

 $\times$ 

#### **Case/Scenario Workflow**

#### Name<sup>\*</sup>

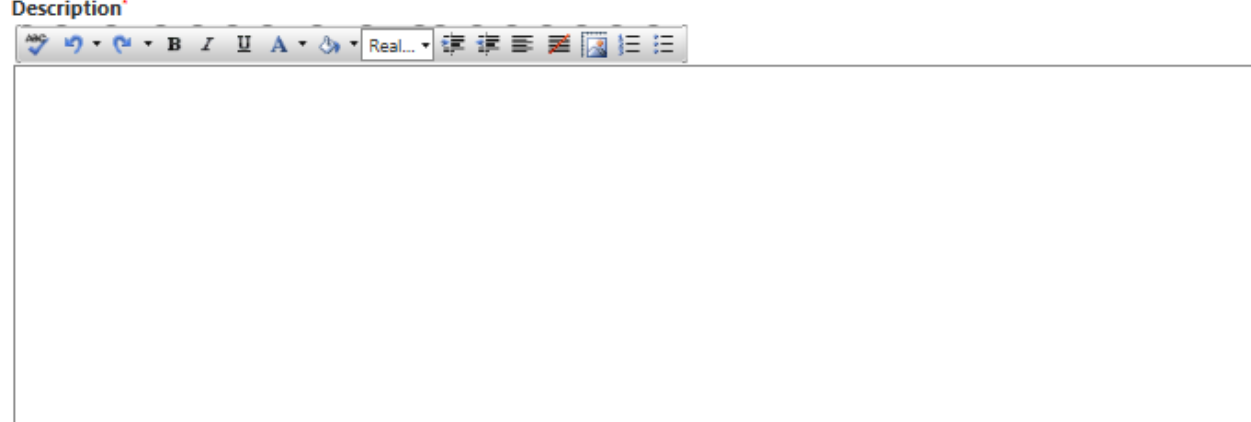

#### **Workflow Type'**

**Ø** SP Case  $\Box$  Scenario

#### **Case/Scenario Workflow**'

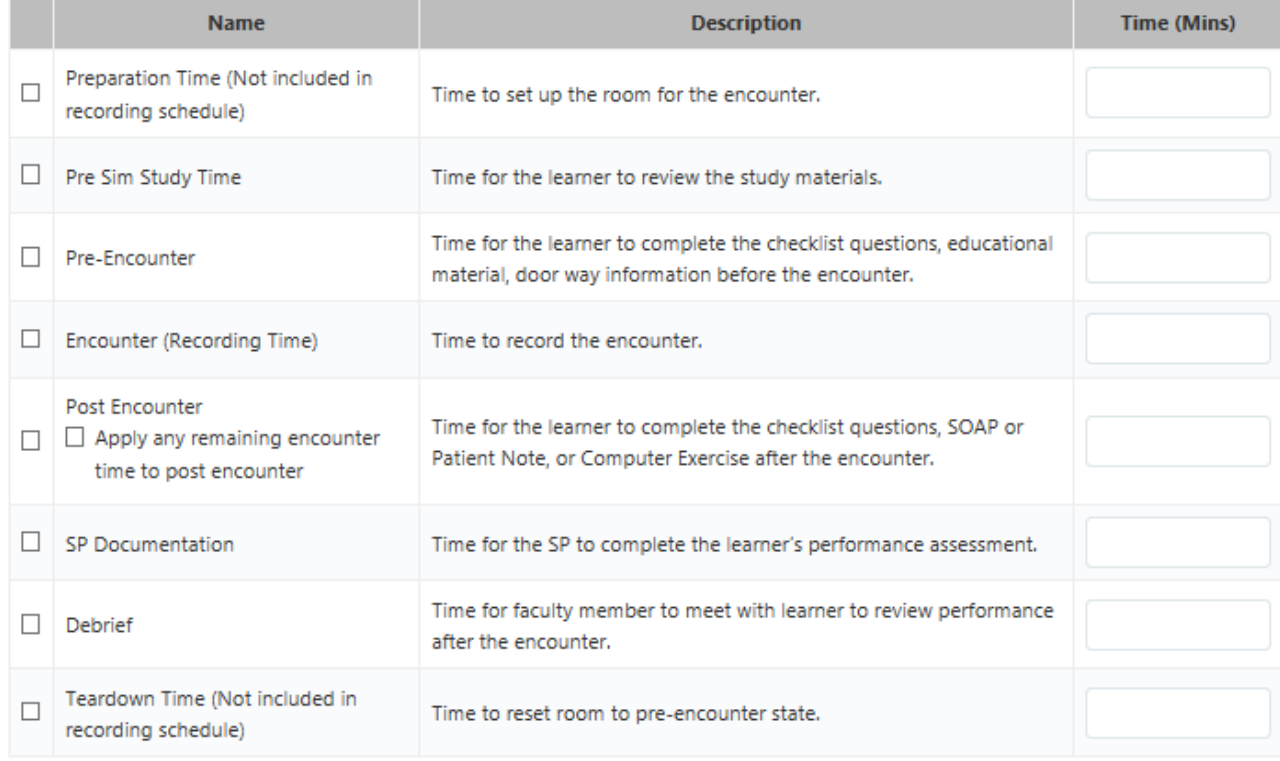

#### Save Changes

J.

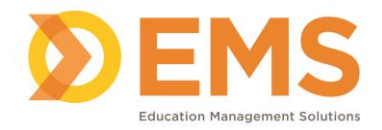

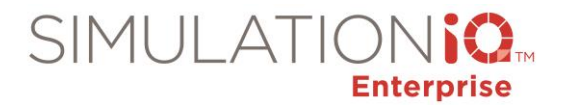

## 3. Complete the following fields:

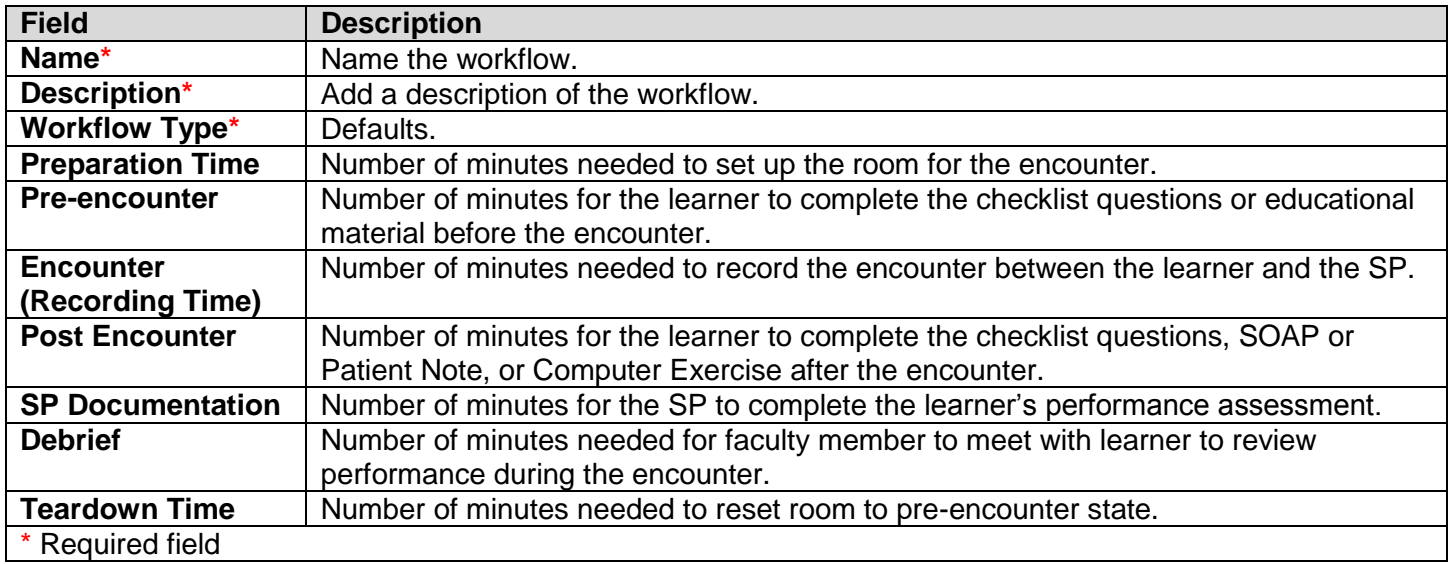

## 4. Click **Save Changes**.

## **Case Definition**

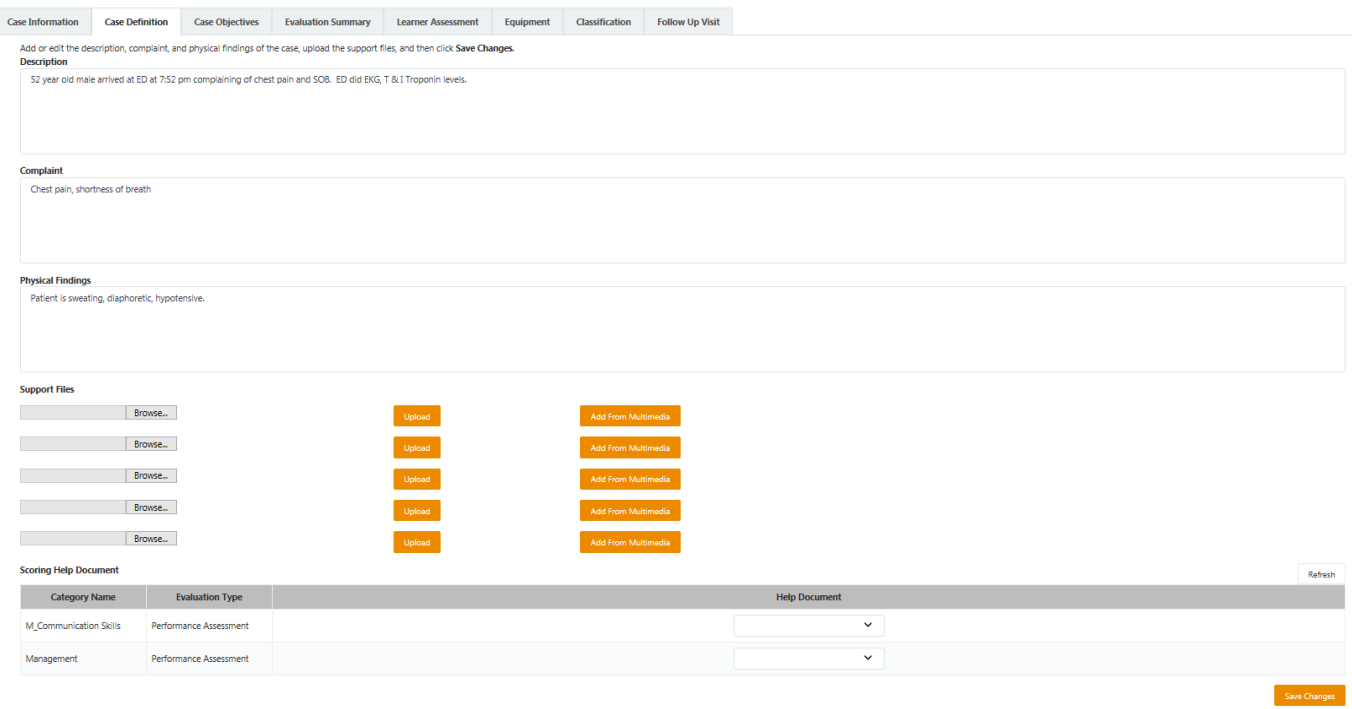

1. Add or edit the description, complaint, and physical findings of the case, and upload support files.

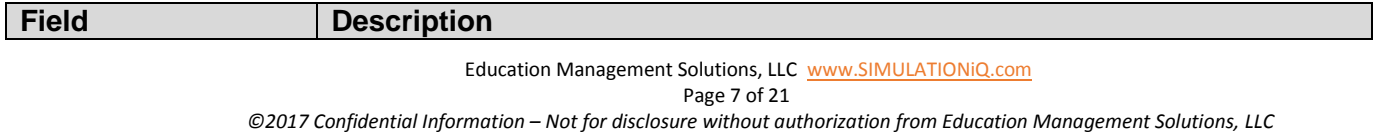

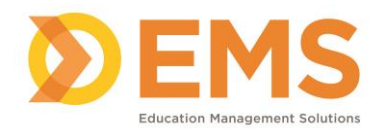

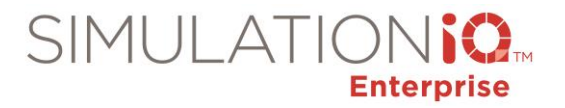

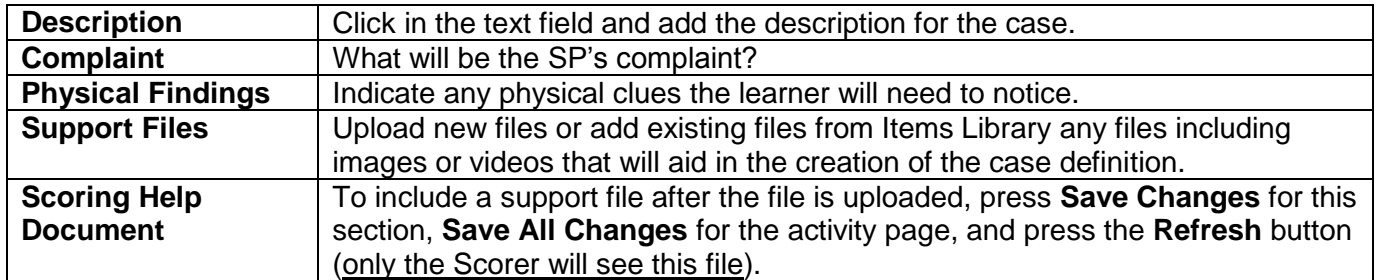

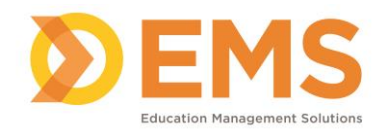

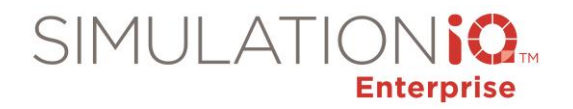

## **Case Objectives**

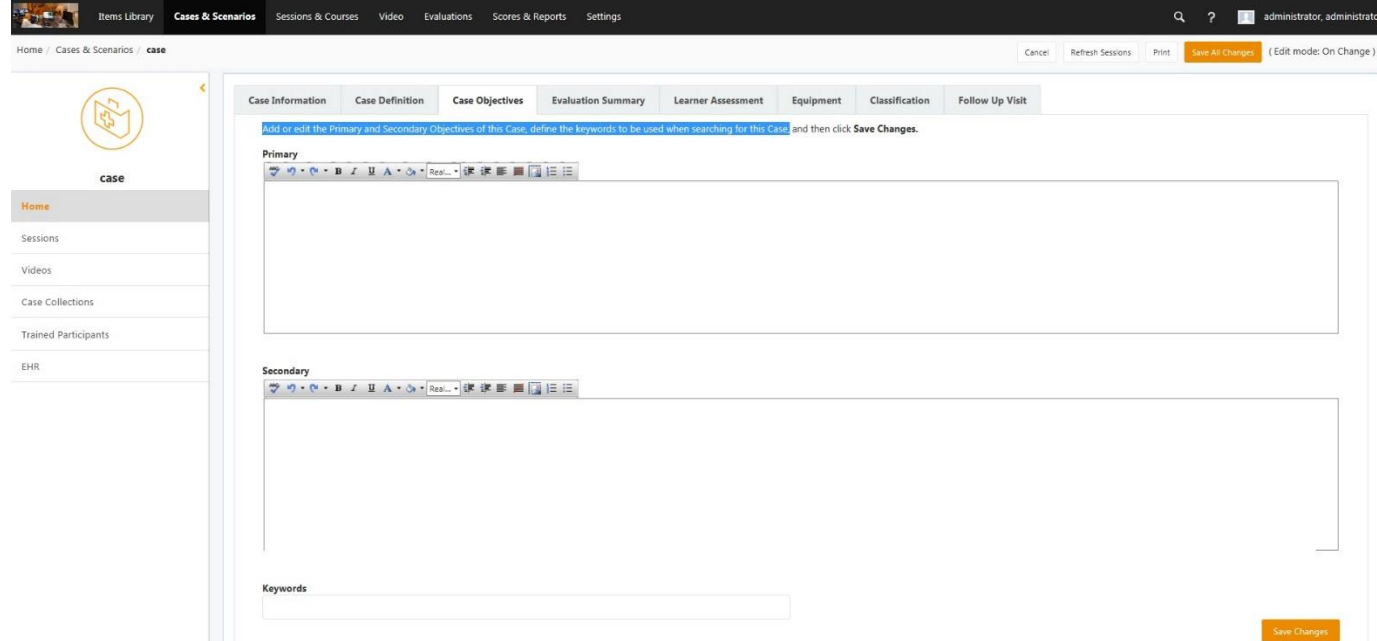

Add or edit the primary and secondary objectives of the case, define the keywords to be used when searching for this case.

- 1. Define the **Primary** purpose of the case.
- 2. Define the **Secondary** purpose of the case.
- 3. Define the **Keywords** that will act as a filter when searching for this case.

#### **Evaluation Summary**

Two types of evaluations can be added to a case:

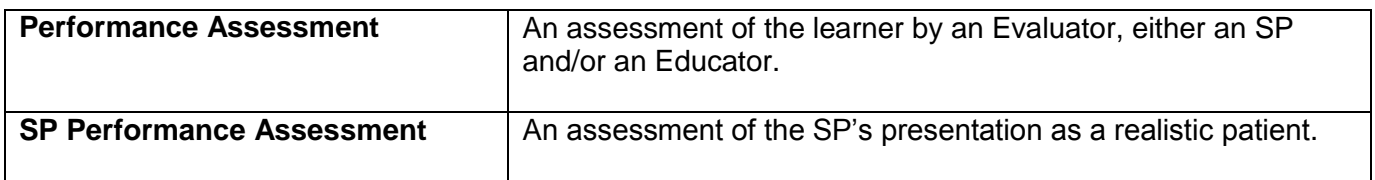

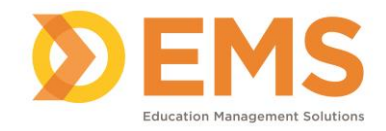

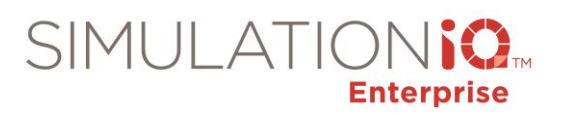

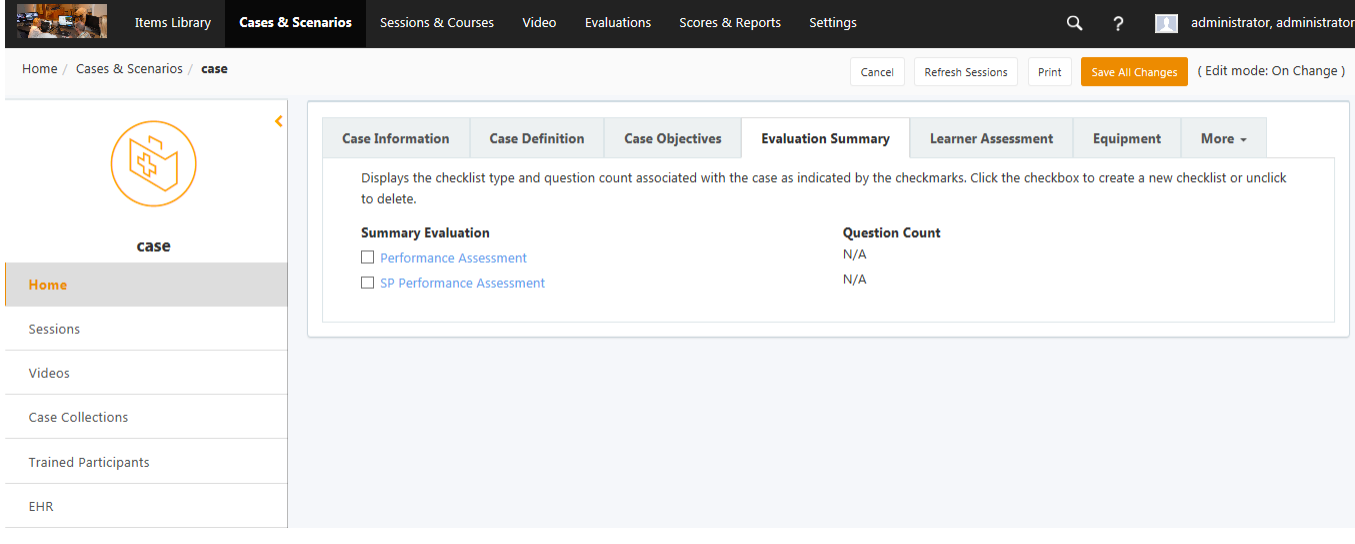

1. Click either **Performance Assessment** or **SP Performance Assessment**.

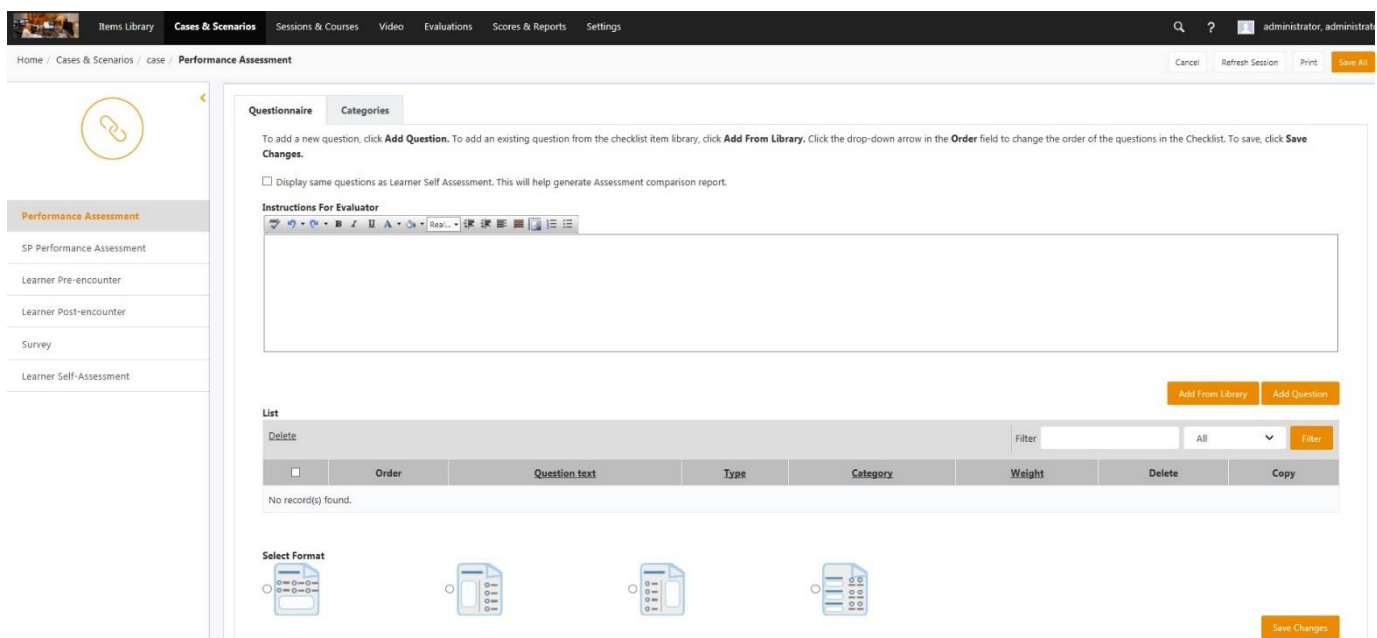

2. Complete the following fields:

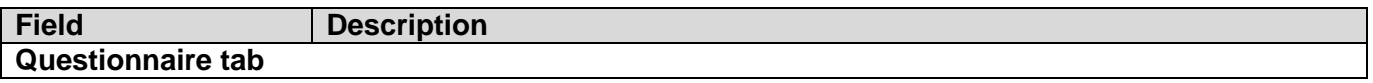

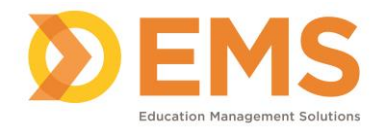

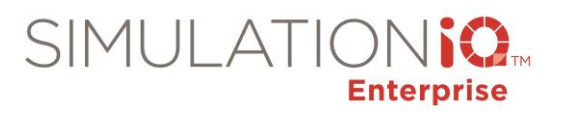

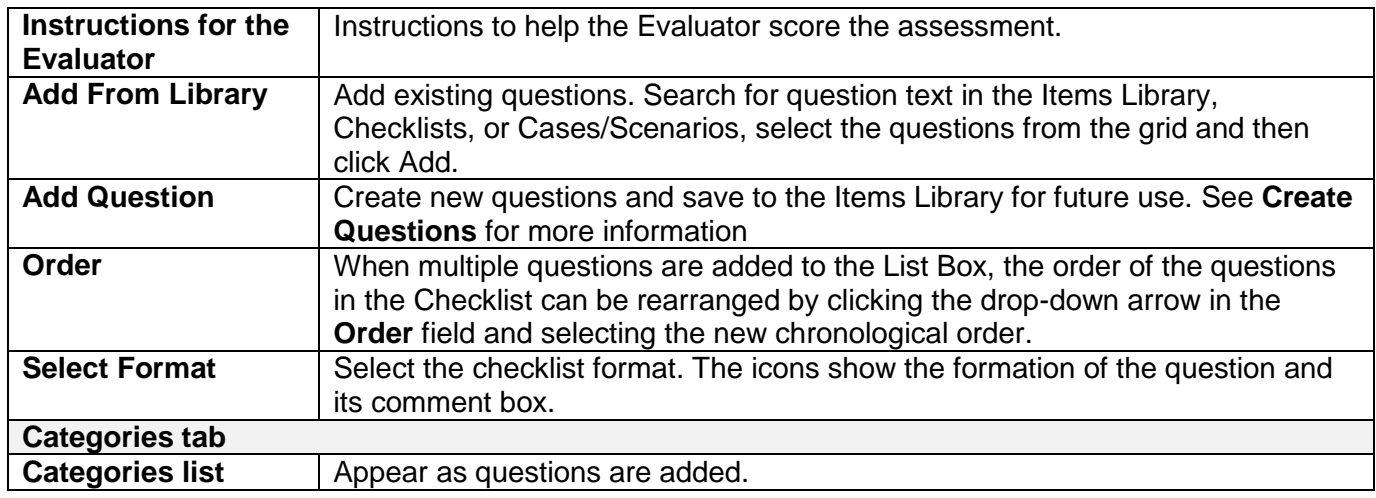

3. Click **Save Changes**.

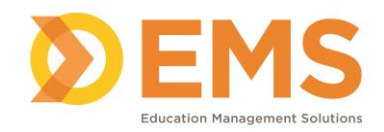

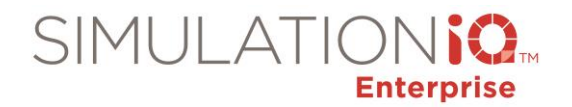

#### **Learner Assessment**

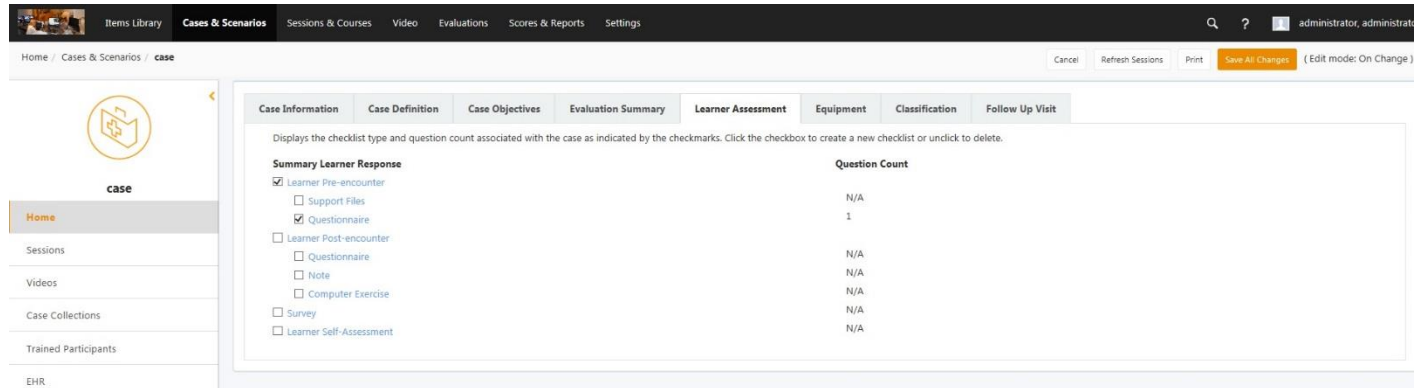

#### **Learner Pre-Encounter**

A questionnaire and support files to be made available to the learner before the SP encounter.

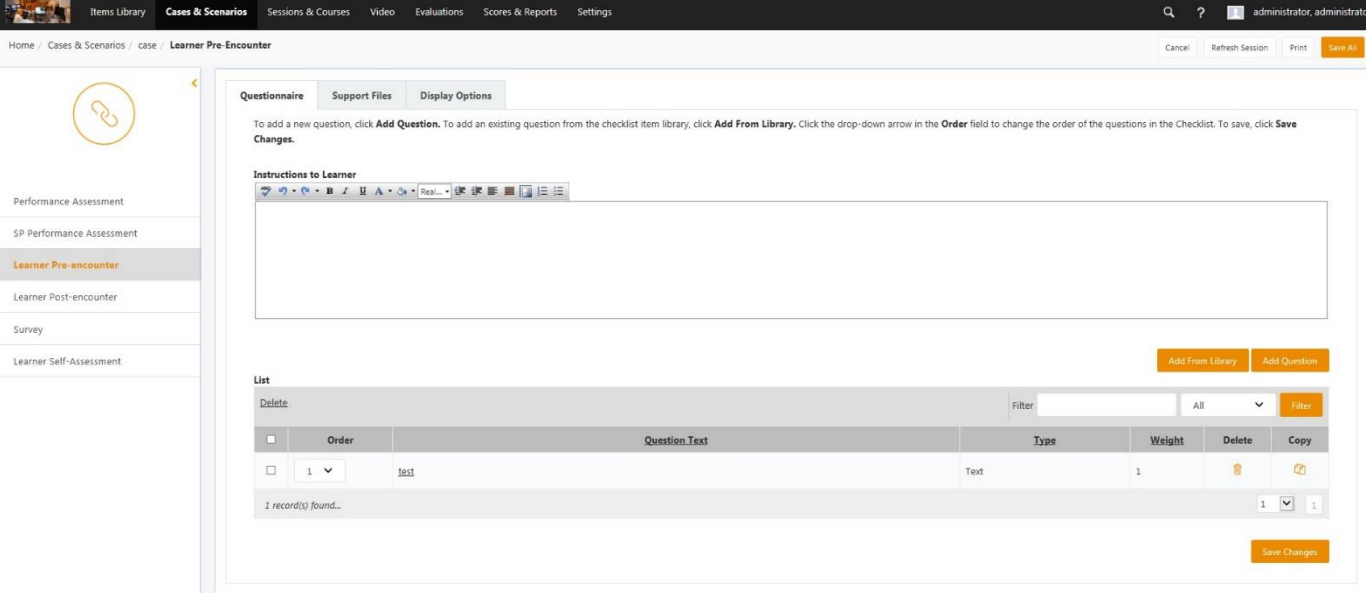

1. Complete the following fields:

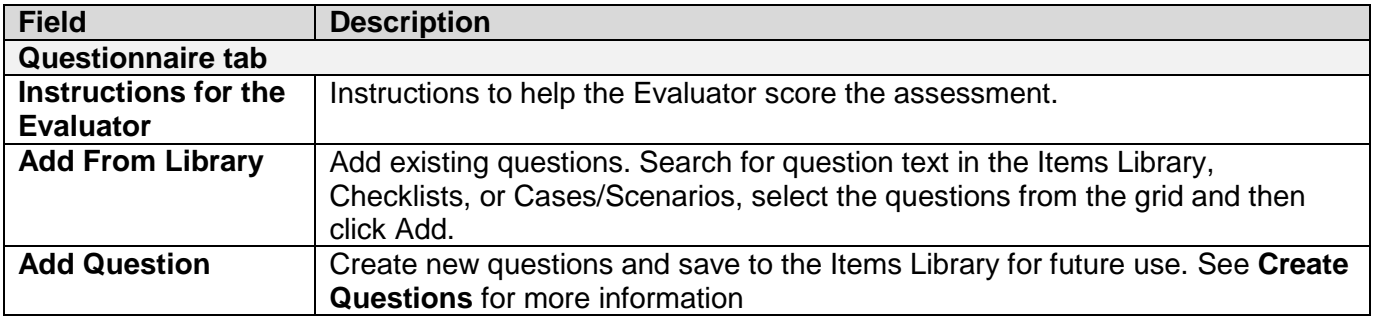

Education Management Solutions, LLC [www.SIMULATIONiQ.com](http://www.simulationiq.com/)

Page 12 of 21

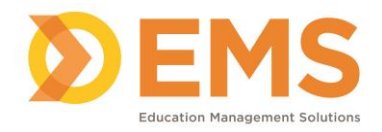

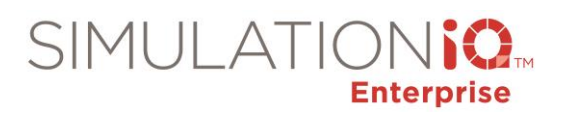

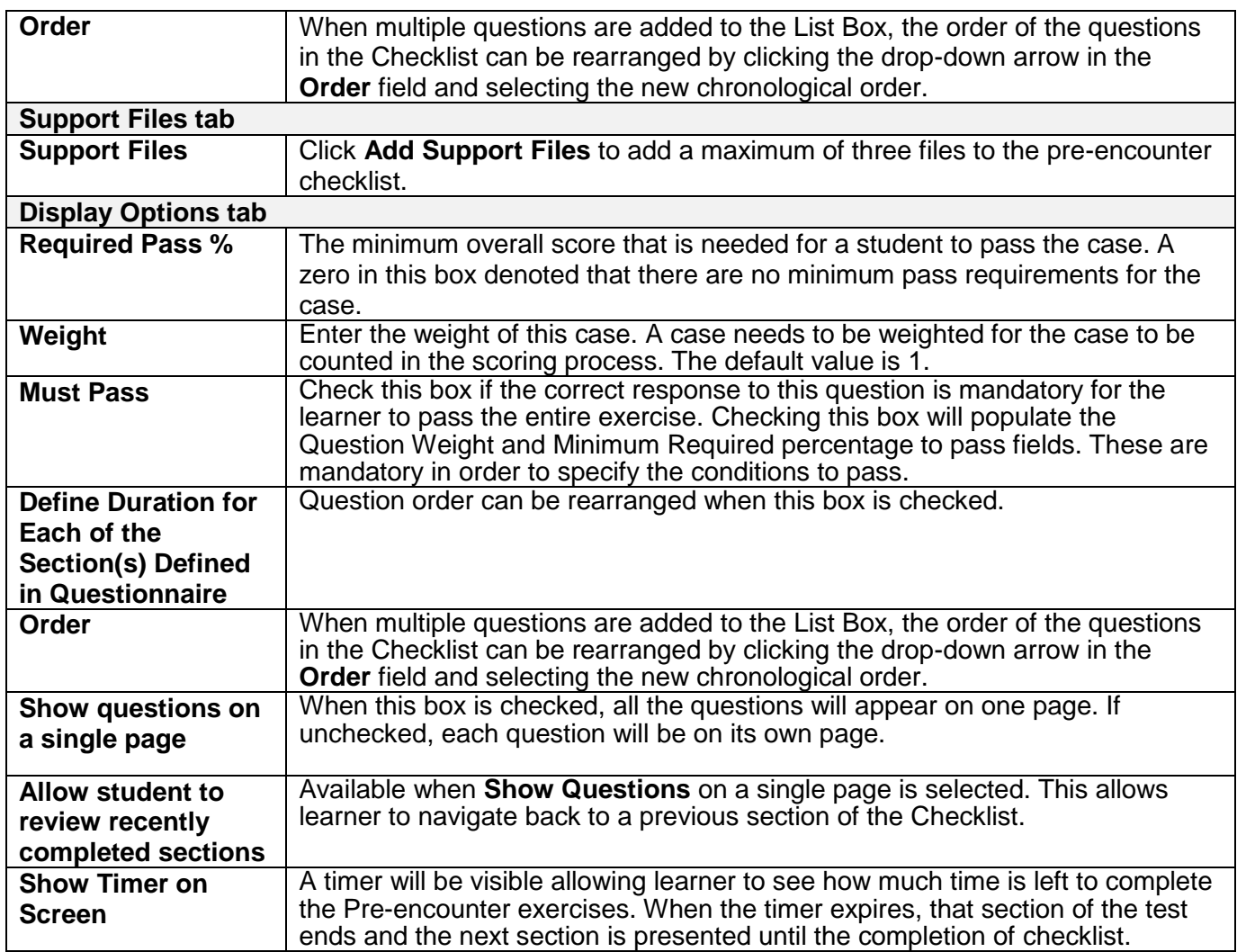

#### 2. Click **Save Changes**.

## **Learner Post Encounter**

A questionnaire, Computer Exercise, SOAP Note or Patient Note to be presented to the learner after the encounter.

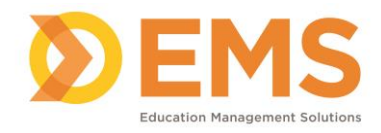

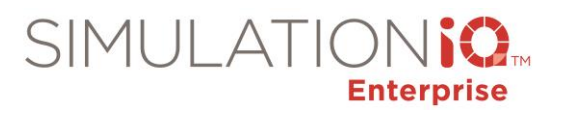

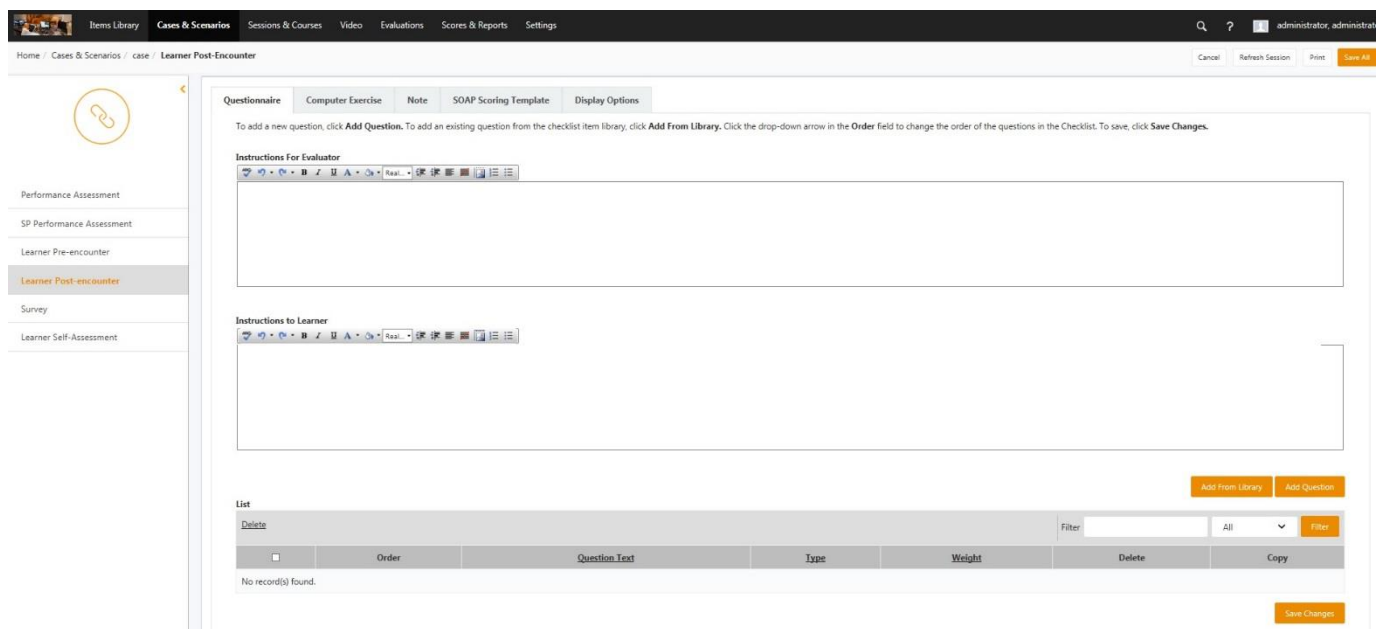

1. Complete the following fields:

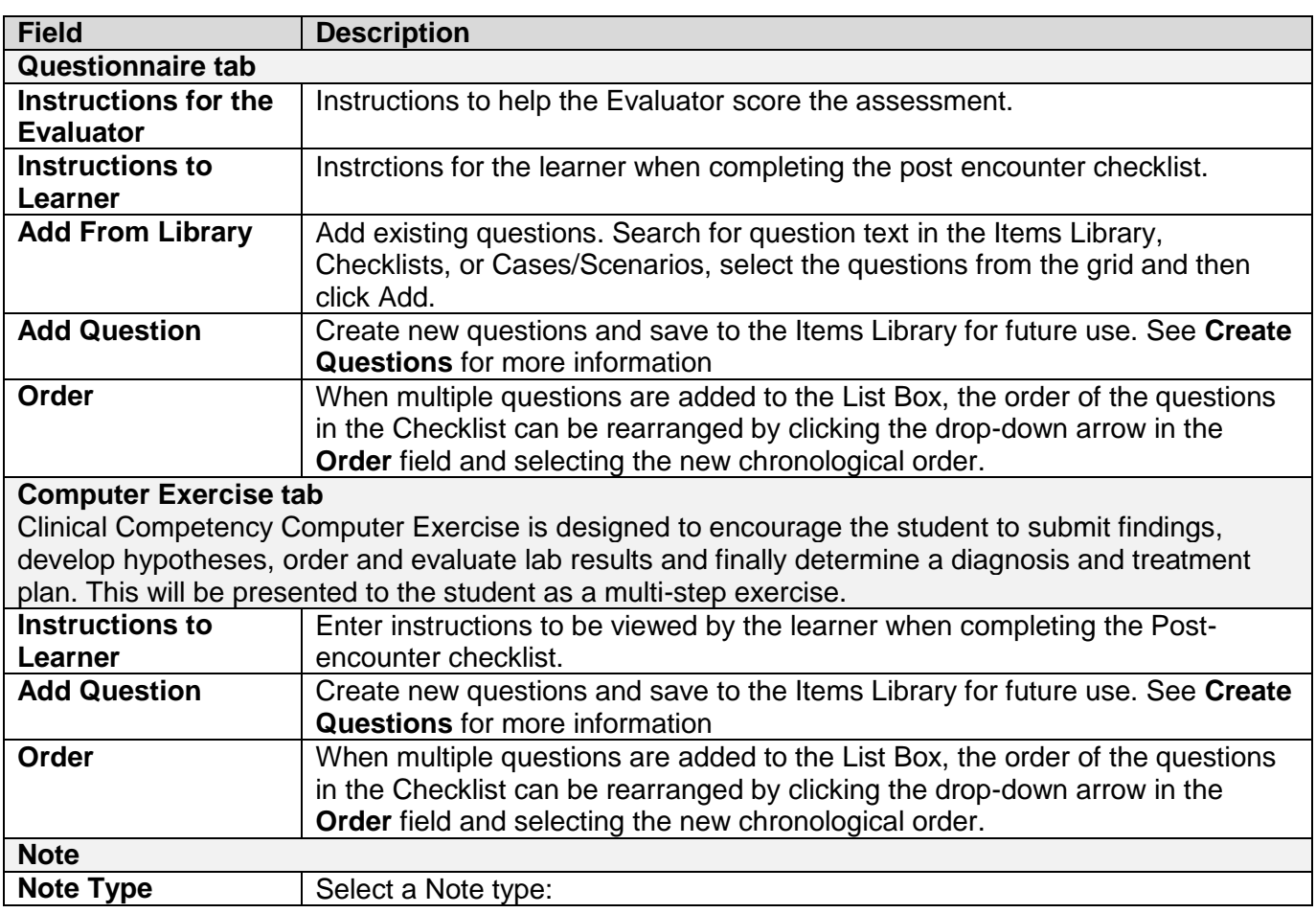

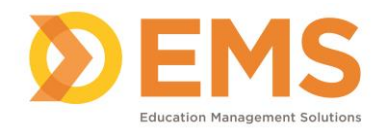

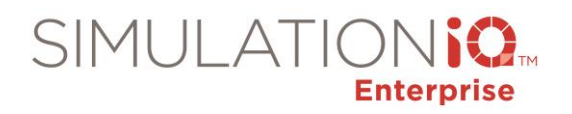

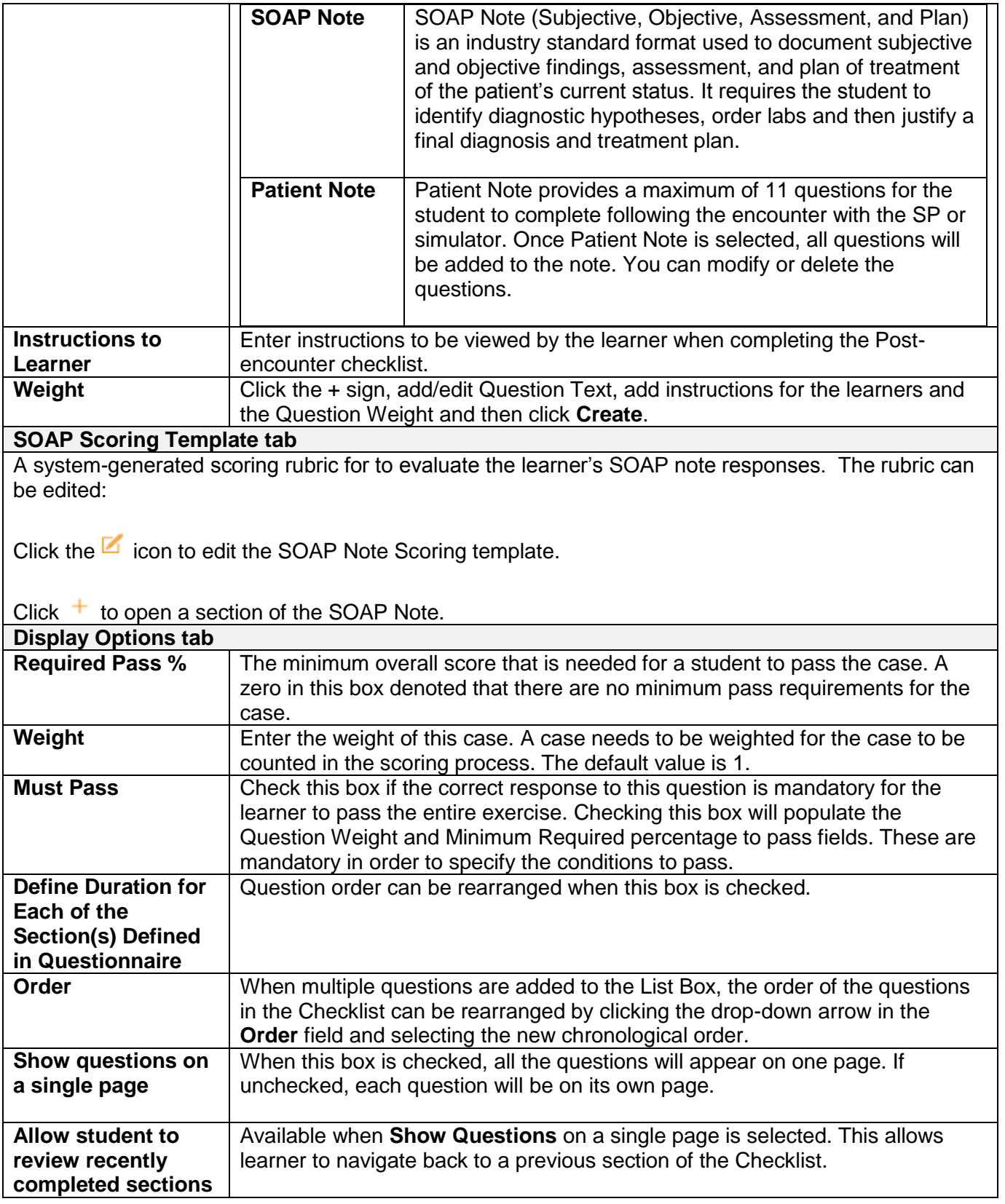

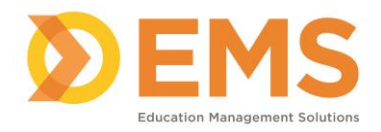

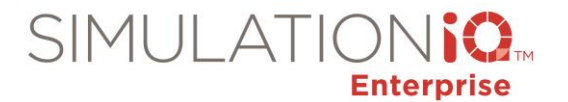

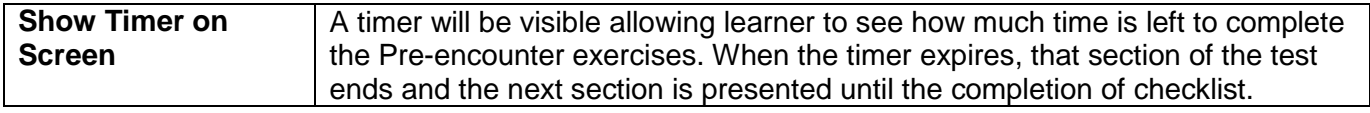

#### 2. Click **Save Changes**.

#### **Survey**

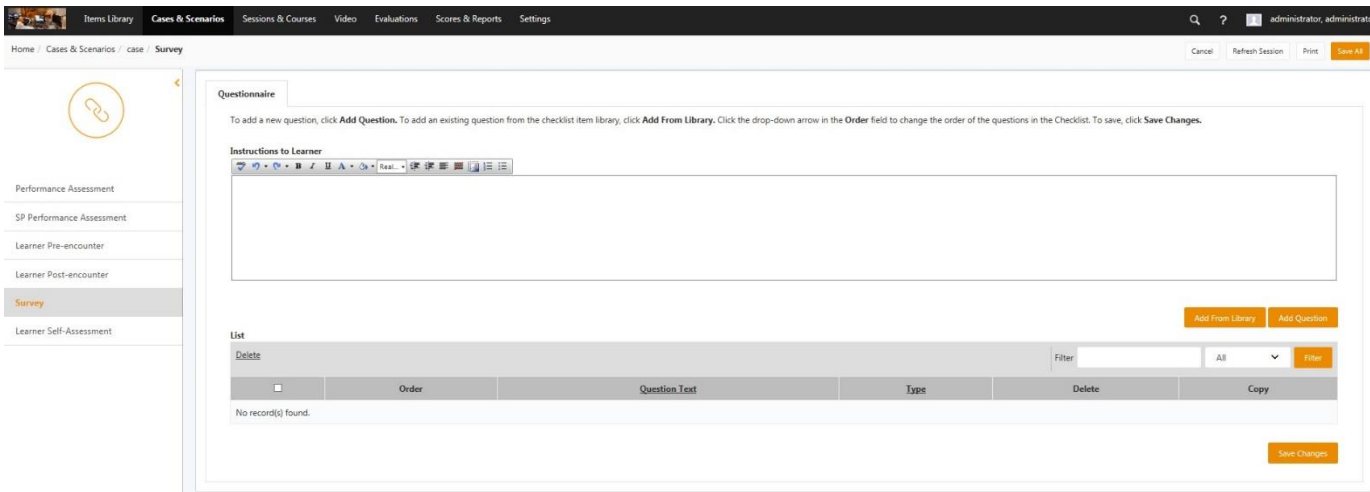

A questionnaire presented to the learner after he or she completes the Post-encounter checklist, or if added when scheduling a session, the survey will follow the last encounter of the session.

1. Complete the following fields:

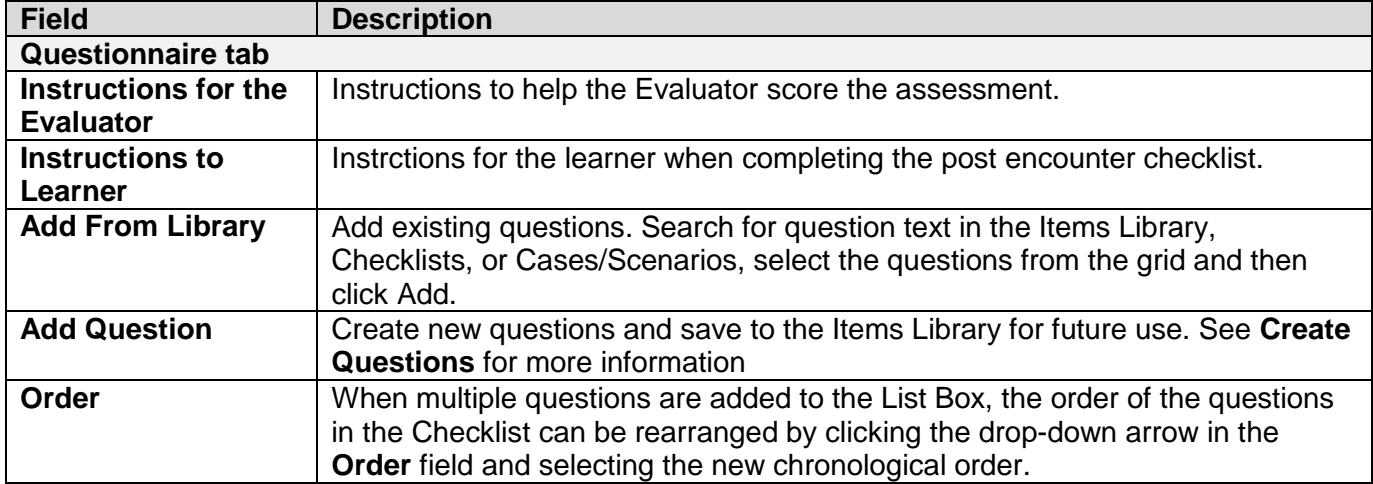

2. Click **Save Changes**.

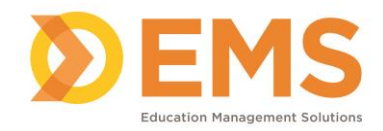

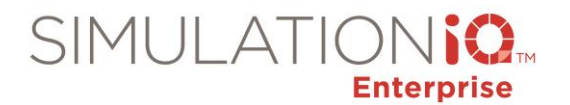

#### **Learner Self-Assessment**

A questionnaire for the learner to assess his or her performance.

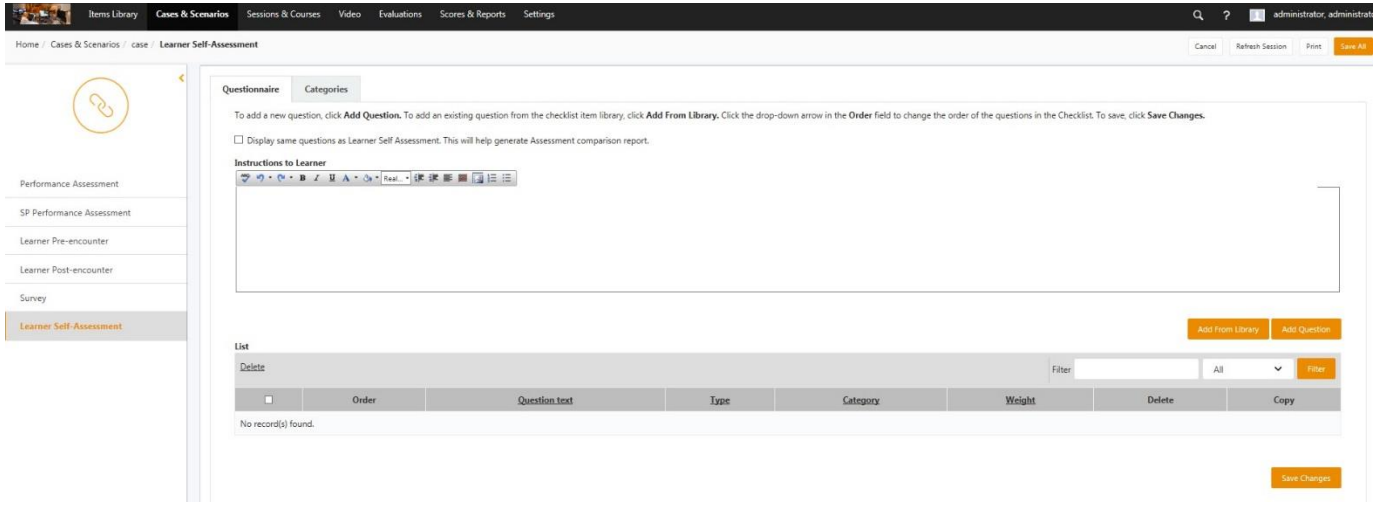

1. Complete the following fields:

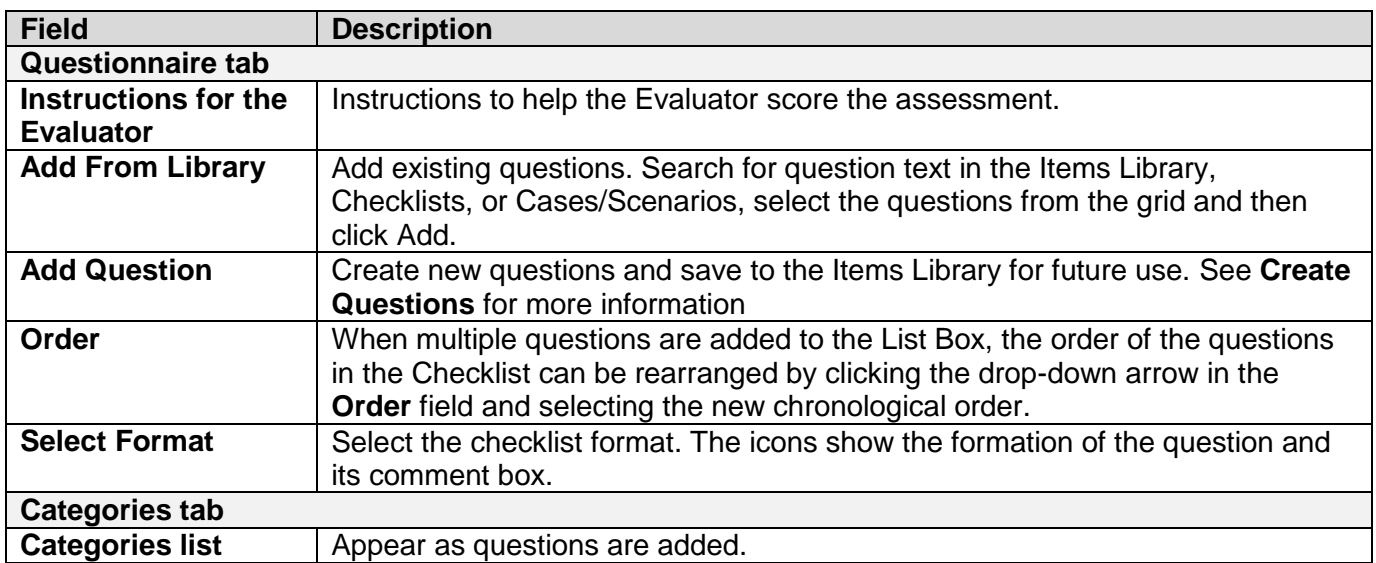

#### 2. Click **Save Changes**.

#### **Equipment**

Specify the **Rooms**, **Capital Equipment**, **Supplies**, and **Drugs** and the quantity required for the case. Disposable supplies and drugs are deducted from inventory if marked as Disposable in Inventory. Remarks can be used to give further instructions about the setup.

The Equipment added here is only requested equipment. Disposable supplies and drugs will not get deducted from inventory until this scenario is scheduled in the Session Calendar.

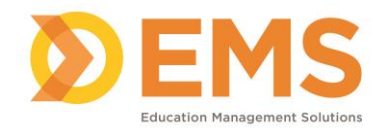

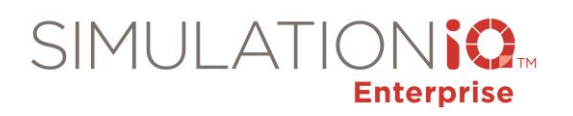

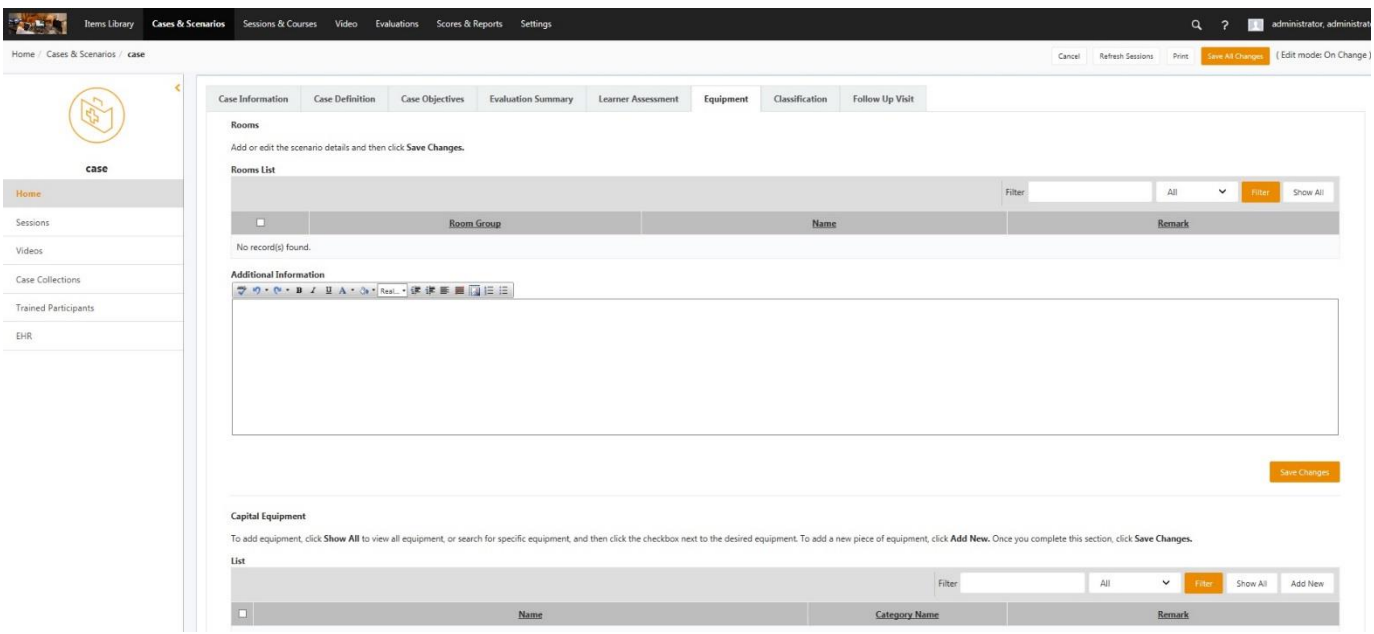

1. Complete the following fields:

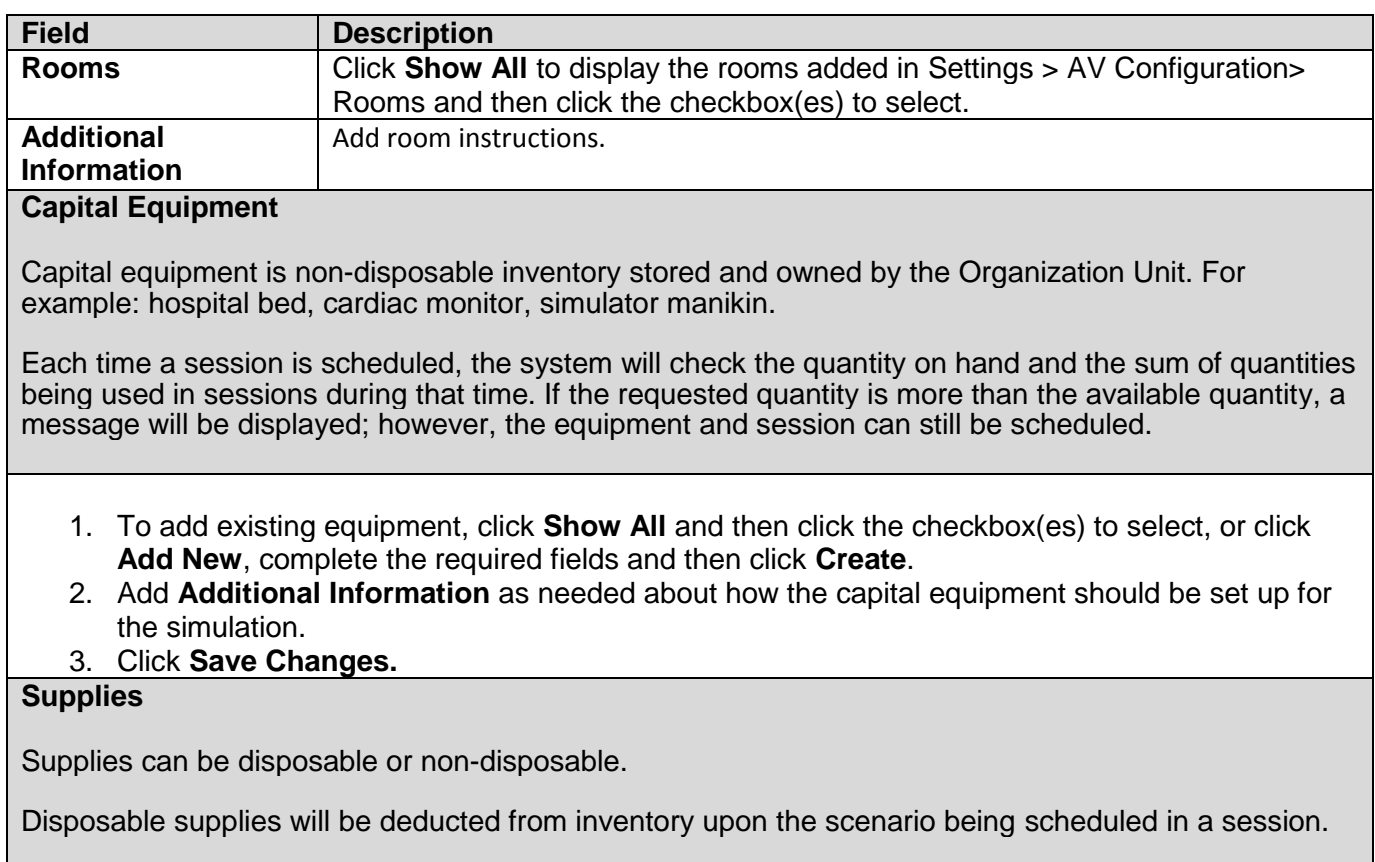

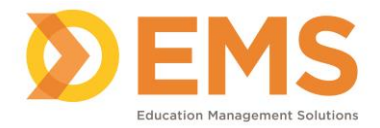

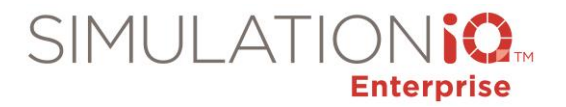

For non-disposable supplies, the system will check the quantity on hand and the sum of quantities being used in sessions during the time a session is scheduled.

If the requested quantity is more than the available quantity, a message will be displayed; however the session can still be scheduled.

- 1. To add supplies, click **Show All** and then click the checkbox(es) to select, or click **Add New**, complete the required fields and then click **Create**.
- 2. Add **Additional Information** as needed about how the supplies should be set up for the simulation.
- 3. Click **Save Changes.**

## **Drugs**

Specify the drugs needed for the scenario. Drugs are a disposable supply and will be deducted immediately from inventory when the session is scheduled.

- 1. To add drugs, click **Show All** and then click the checkbox(es) to select, or click **Add New**, complete the required fields and then click **Create**.
- 2. Add **Additional Information** as needed about how the drugs needed for the simulation.
- 3. Click **Save Changes.**
- 2. Click **Save Changes**.

#### **Classification**

A Classification helps organize your cases.

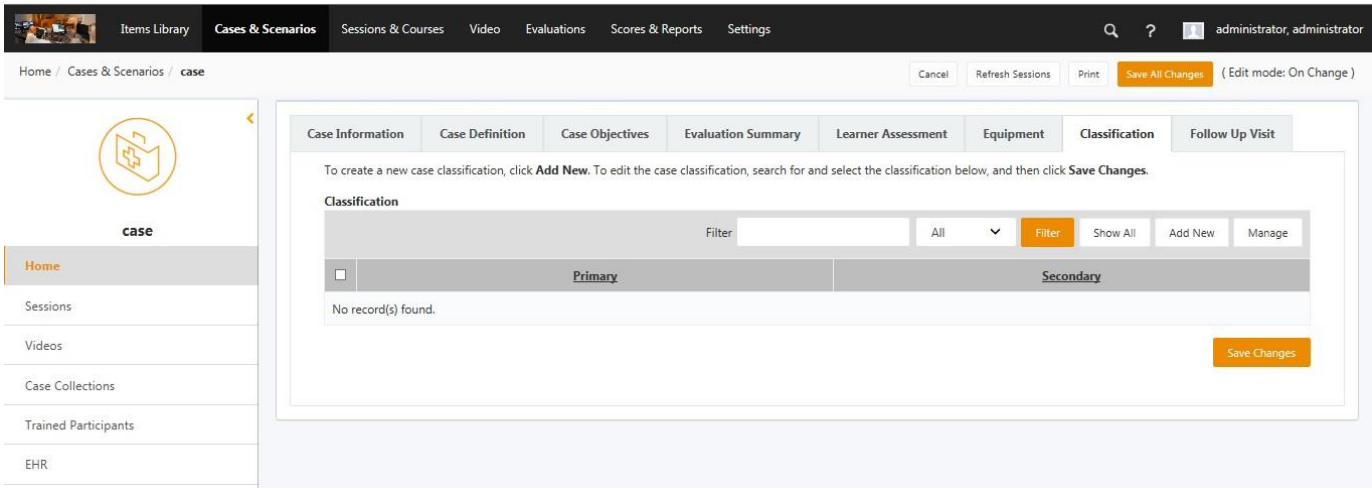

- 1. To add a classification, click **Show All** and then click the checkbox(es) to select, or click **Add New**, complete the required fields and then click **Create**.
- 2. Click **Save Changes.**

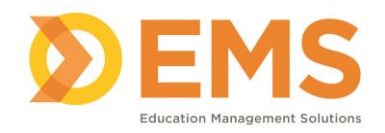

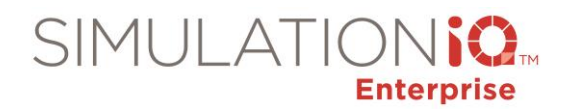

## **Follow Up Visit**

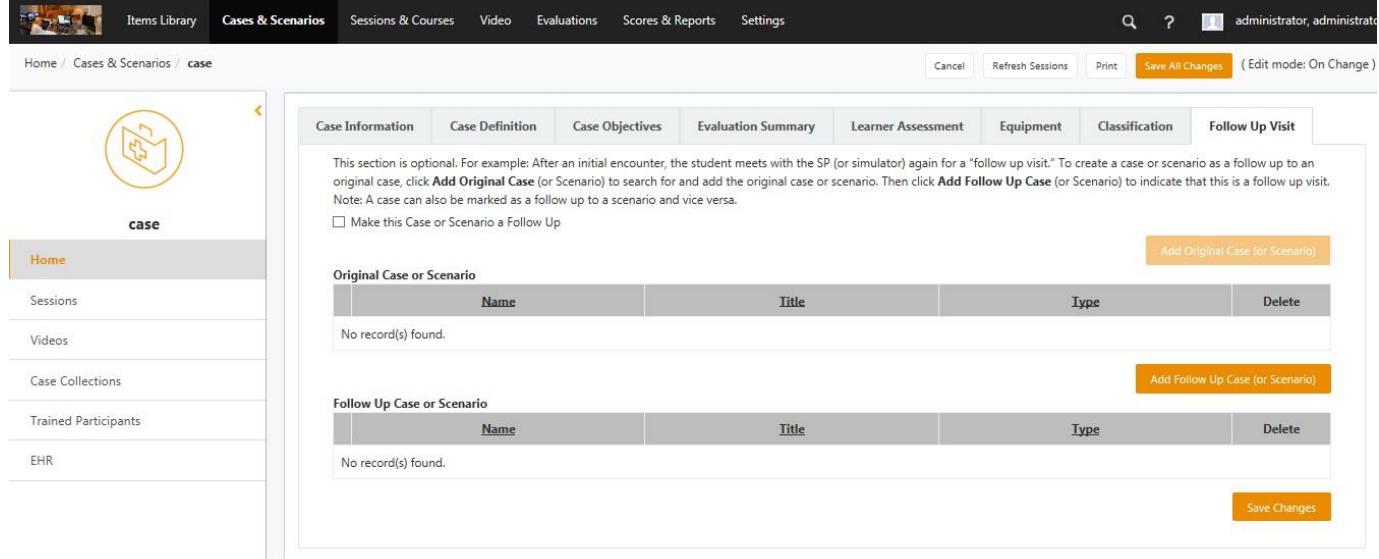

To make this case a follow up to an existing case:

- 1. Click the checkbox next to **Make this Case a Follow-up** case.
- 2. Click **Add Original Case** and then click the checkbox next to the original.
- 3. Click **Save Changes**.

To add a follow up case to this case.

- 1. Click **Add Follow Up Case** and then click the checkbox next to the follow up case.
- 2. Click **Save Changes**.

#### Toolbelt

Use the Toolbelt to access items directly related to this Case.

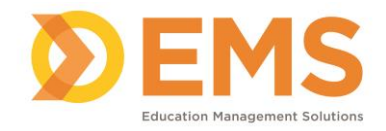

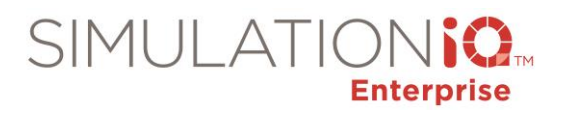

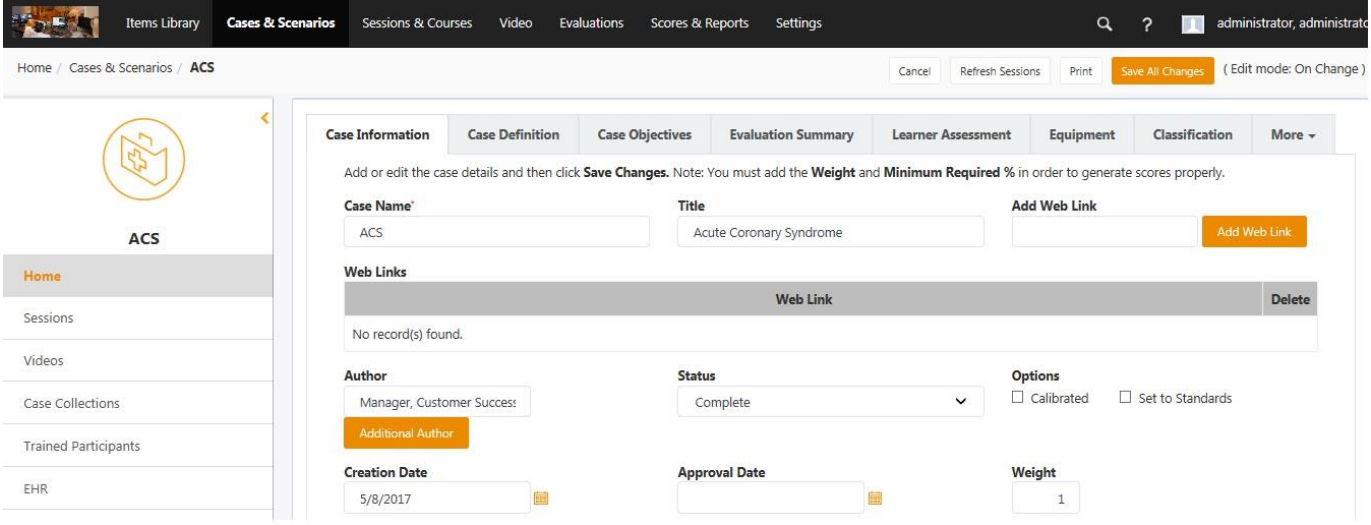

![](_page_20_Picture_83.jpeg)